# **TYPE-72C + Краткое руководство**

### **■Главный экран**

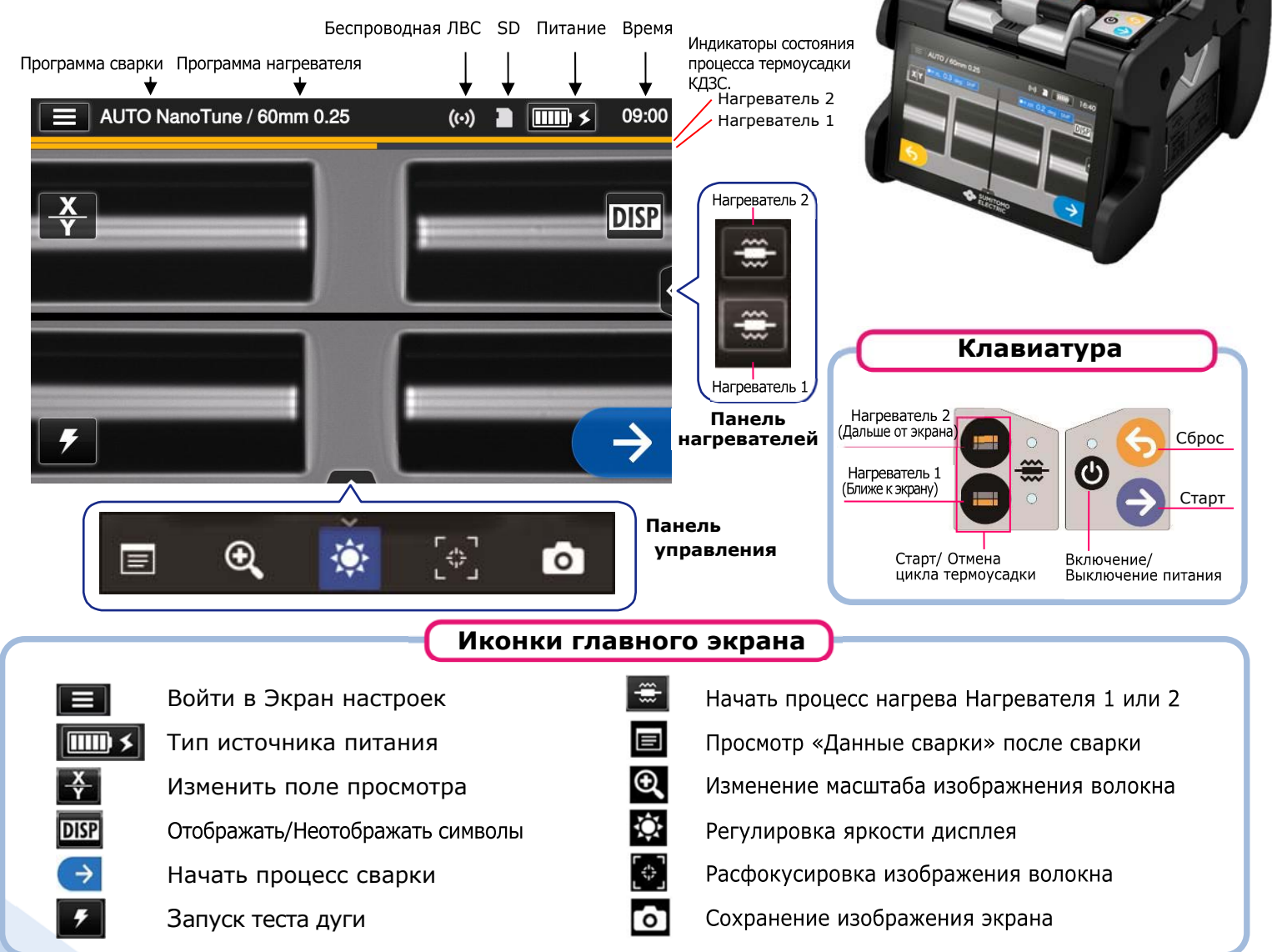

### **■Экран настроек**

Чтобы войти в Экран настроек, коснитесь иконки Экран настроек ( ) в Главном экране**.** 

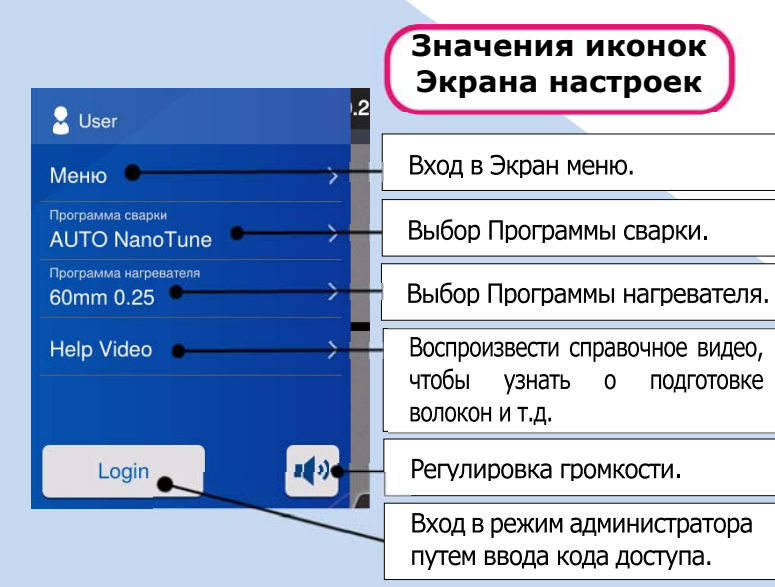

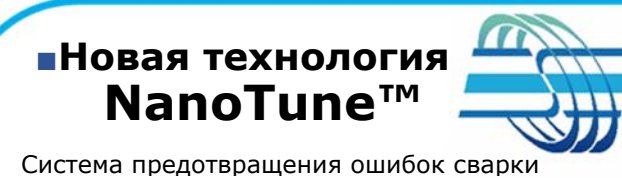

**UMITOMO** 

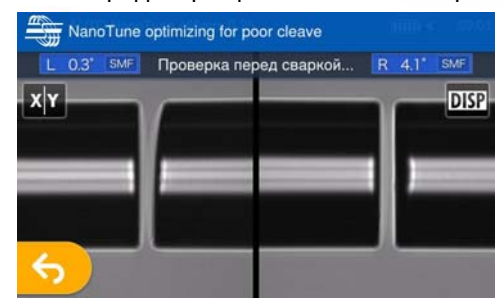

Когда для программы сварки выбрано значение «AUTO NanoTune», NanoTune™ анализирует торец сколотого волокна и затем устанавливает оптимальные условия сварки.

Когда NanoTune™ применяется к плохому торцу волокна, появляется экран NanoTune™. Даже в программе AUTO NanoTune Nanotune™ не применяется при хорошей торцевой поверхности волокна и отображается обычный экран сварки.

## *Последовательность действий оператора при работе*

# **1 Установка программ сварки волокон и усадки КДЗС**

#### $\begin{array}{|c|c|c|c|c|}\hline \text{11111} & \text{13.5}\ \hline \end{array}$  $2$  Use **DISP**  $mn02<sup>i</sup>$ Help Video Пb Login

1. Коснитесь иконки Выбор Программы сварки в Экране настроек.

AUTO NanoTune / 60mm 0.25  $\overline{\text{mm}}$   $\leq$  09:0 Программа сварки **Z** Becent Apro SMF G65 MMF G65 **DS G653** 

2. Выберите тип свариваемых волокон.

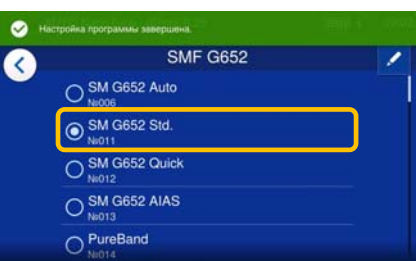

З. Коснитесь иконки программы сварки, которую Вы хотите использовать.

\* Выбор и установка программ нагревателя проводится посредством тех же процедур, которые указаны выше.

### **2 Проведение Теста дуги**

**\* Повторяйте Тест дуги, до тех пор пока не появится сообщение** «Хорошая дуга».

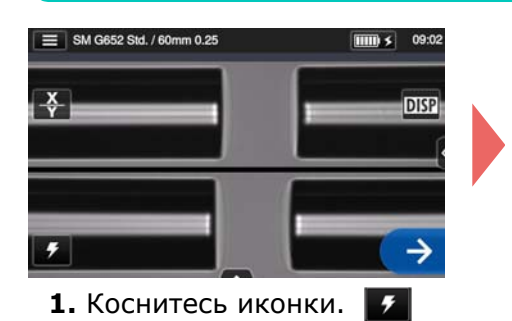

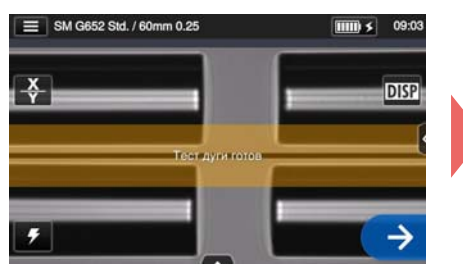

2. После того, как появится сообщение «Тест дуги готов», коснитесь иконки Старт > Начнётся процесс Теста дуги.

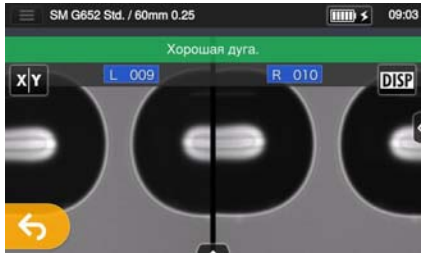

3. Процесс тестирования считается завершенным только тогда, когда на экране сварочного аппарата появится сообщение «Хорошая дуга».

\*Во время Теста дуги волокна оплавляются

### **3 Сварка волокон и усадка КДЗС**

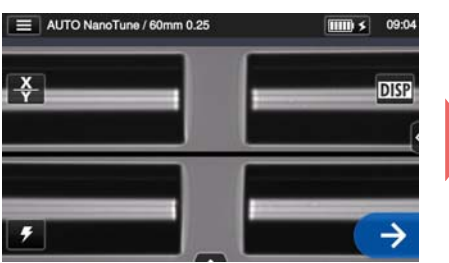

**1.** Коснитесь иконки Старт или нажмите клавишу Старт, чтобы начать процесс сварки.

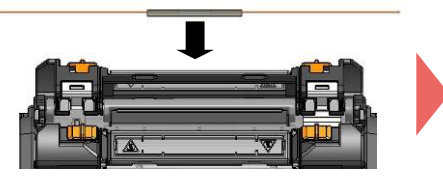

4. Извлеките сваренное волокно из сварочного аппарата. Расположите КДЗС по центру печи и, слегка натягивая волокно, установите его в печь так, чтобы прижимы волокон захлопнулись.

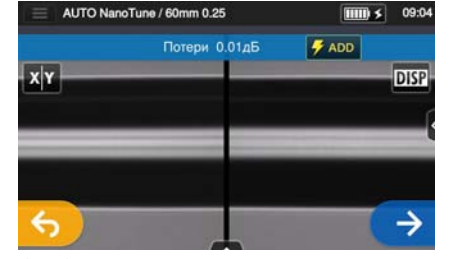

**2.** Сварка волокон завершена. **3**. Откройте ветрозащитную

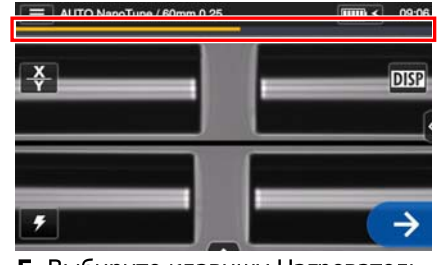

5. Выбирите клавишу Нагреватель 1 или 2  $\bigodot$ , чтобы запустить процесс термоусадки.

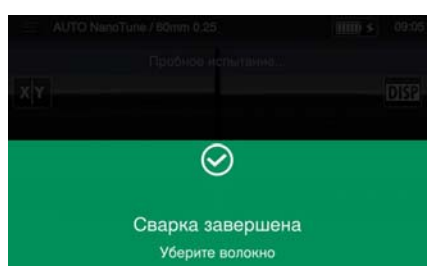

крышку. Тест на разрыв выполнится автоматически.

#### Индикатор состояния процесса термоусадки КДЗС.

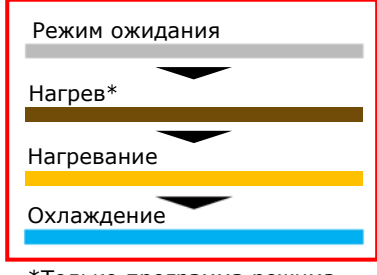

\*Только программа режима «быстрого» нагрева.

OMR2024009/Ver. 1.01

\*AS24H110\*

Sumitomo Electric Industries, Ltd. оставляет за собой право изменять спецификации или дизайн без предварительного уведомления, и поэтому они могут не совпадать с содержанием данного краткого руководства. Е и ОЕ Для получения дополнительной информации об инструкциях по эксплуатации и о функциях см. руководство по эксплуатации, Руководство по эксплуатации можно скачать со следующего веб-сайта: http://www.rim-plus.sei.co.jp/fsma/manual/serial